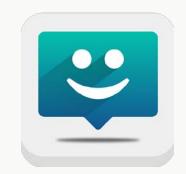

## EZ THANKS Download Instructions For iPhone users

1. Go to the App Store

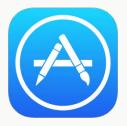

### 3. Double check you have the right app

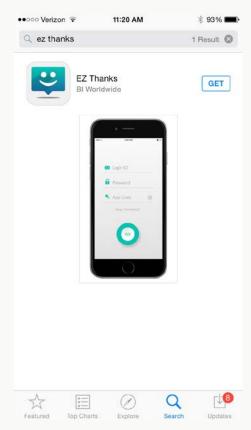

#### 2. Search for the EZ Thanks App

| ••000 Ve |          | •     |     | 8:47 AN  | 4   |   | ♥常10 | JU 76    |
|----------|----------|-------|-----|----------|-----|---|------|----------|
| Q ez     | thank    | s     |     |          |     |   |      | ۵        |
| EZ Tł    | nank     | s     |     |          |     |   |      |          |
| Than     | k You    | u Cai | rds |          |     |   |      |          |
|          |          |       |     |          |     |   |      |          |
|          |          |       |     |          |     |   |      |          |
|          |          |       |     |          |     |   |      |          |
|          |          |       |     |          |     |   |      |          |
|          |          |       |     |          |     |   |      |          |
|          |          |       |     |          |     |   |      |          |
|          |          |       |     |          |     |   |      |          |
|          |          |       |     |          |     |   |      |          |
|          |          |       |     |          |     |   |      |          |
| QV       | VE       | EF    | 3 1 | Γ        | r l | J | IC   | ) P      |
| Q V<br>A | V E<br>S |       |     | r Y<br>G |     |   | I C  | ) P<br>L |
|          | s        | D     | F   |          | н   | J | к    |          |

### 4. Tap on GET, then INSTALL

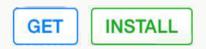

5. EZ Thanks app successfully installed!

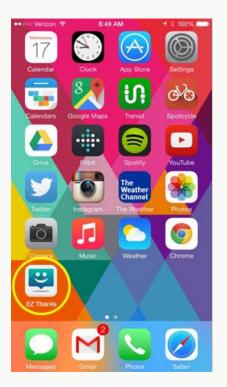

6. Tap on the app to open.

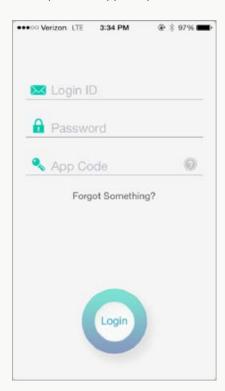

7. Enter access credentials.

Login ID = <login id>

(Your Login ID is your Employee ID found in Workday)

Password\* = <password>

**App ID** = equifax

\*Forgot your password? Go to your website Login page and use the Forgot Password feature

To create a password for the first time, go to the Bravo! site and click on your name in the top right hand corner. Navigate to "Security" from the "Personal Info" drop down menu and create a password. Use that same password when logging into the new downloaded app. This will also become your password for when you want to log in externally at: equifaxbravo.performnet.com

8. You have successfully accessed the EZ Thanks app!

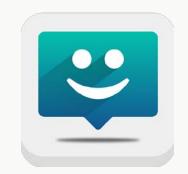

# EZ THANKS Download Instructions For Android smartphone users

1. Go to the Play Store

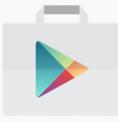

3. Double check you have the right app

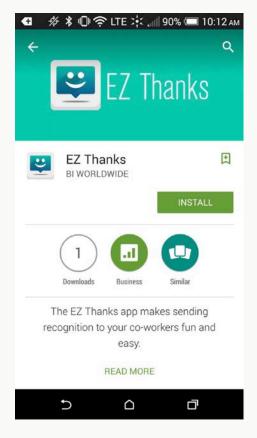

2. Search for the  $\ensuremath{\text{EZ}}$  Thanks  $\ensuremath{\text{App}}$ 

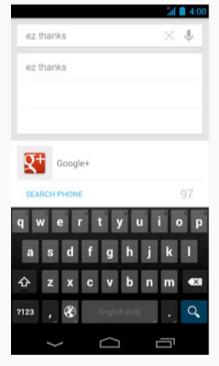

4. Tap on INSTALL

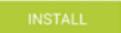

5. EZ Thanks app successfully installed!

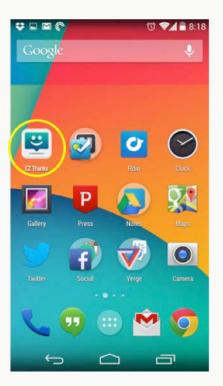

6. Tap on the app to open.

7. Enter access credentials.

Login ID = <login id> (Your Login ID is your Employee ID found in Workday)

Password\* = <password>

App ID = equifax

To create a password for the first time, go to the Bravo! site and click on your name in the top right hand corner. Navigate to "Security" from the drop down menu and create a password. Use that same password when logging into the new downloaded app. This will also become your password for when you want to log in externally at: equifaxbravo.performnet.com

\*Forgot your password? Go to your website

Login page and use the Forgot Password feature

8. You have successfully accessed the EZ Thanks app!